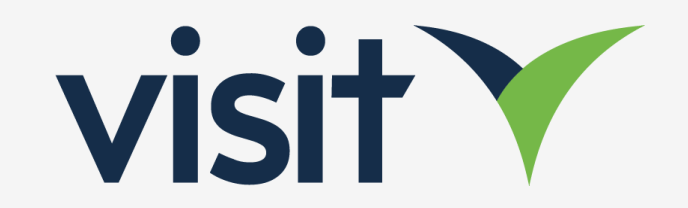

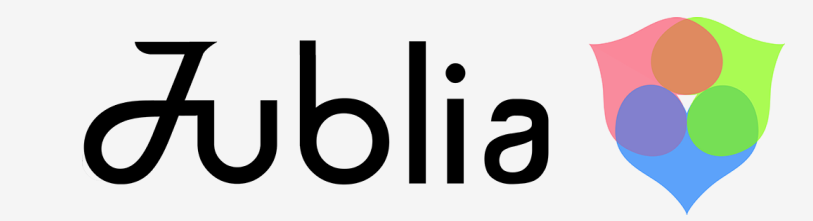

## Quick Integration Guide

How to enable the Visit & Jublia Integration

Step 1 - Visit & Jublia Module

Get in touch with your dedicated Account Manager to

activate your Jublia subscription.

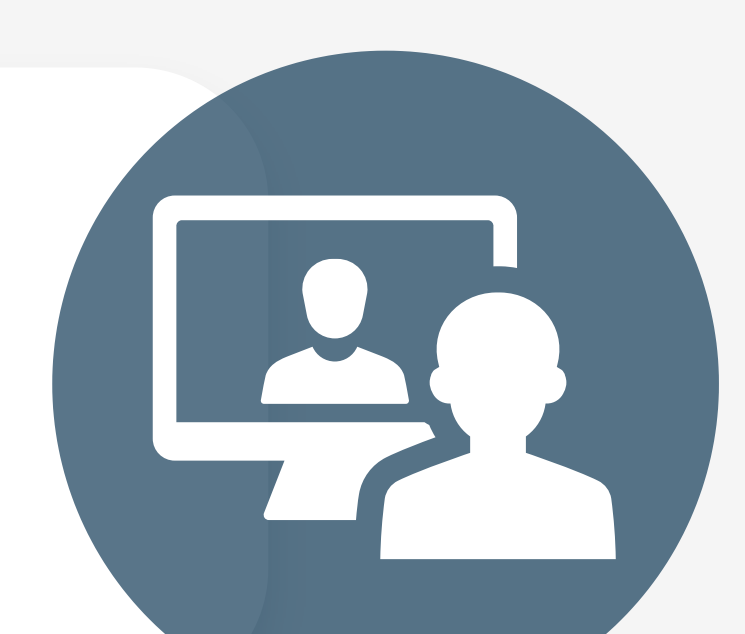

## Step 2 - Exchange event info

Email Jublia with the Event Code & API key from Visit.\*

In return, Jublia will provide an Event Code for the integration.

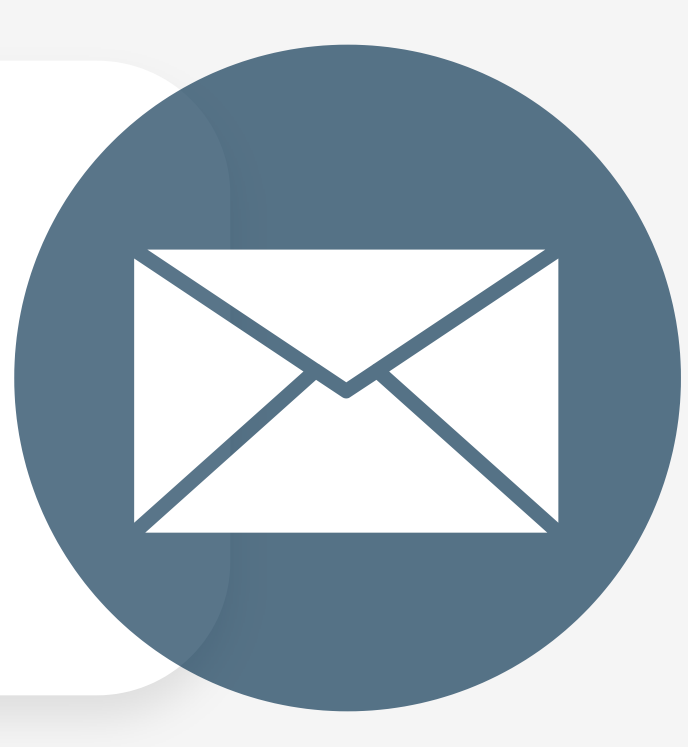

## Step 3 - Enable the integration

Add the Event Code sent by Jublia in Visit Create > Event >

Setup > and click on Enable Jublia. Save the settings.

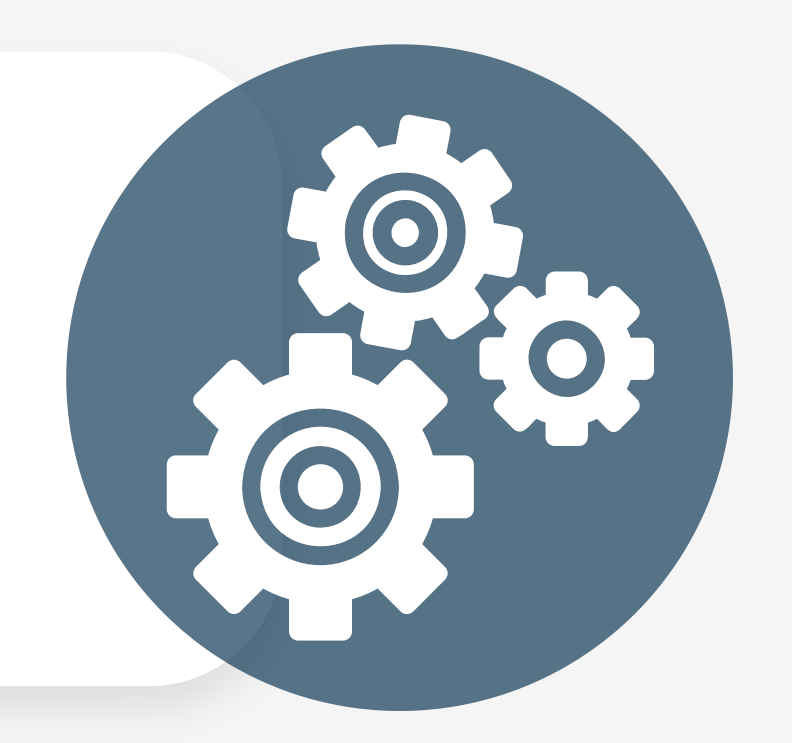

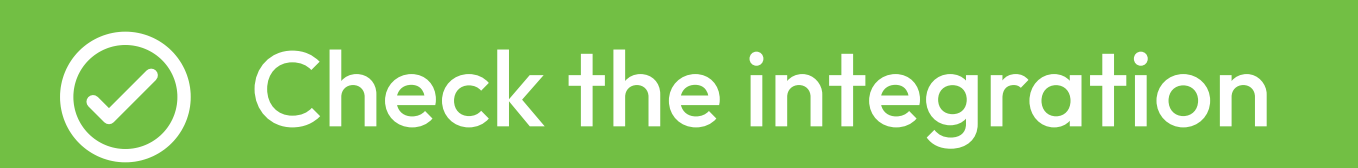

The AI Engagement Hub button will appear in

both Visit Connect & Visit Discover.

\* Event Code: Visit Create > Event > Visit Connect > SSO; API Key: Visit Create > Organisation > API